## 1 .NET Framework のインストール

ご利用のコンピュータに、「.NET Framework」をインストールする場合は、以下の手順に従 ってインストールしてください。なお、32 ビット OS・64 ビット OS ともにダウンロードするプログラ ム及びインストールする手順は、同じです。

本手順書は、「.NET Framework4.8 オフラインインストーラーパッケージ」を例にご説明しま す。

1. マイクロソフトの.NET Framework4.8 をダウンロードするページを開き、以下のリンクを クリックします。

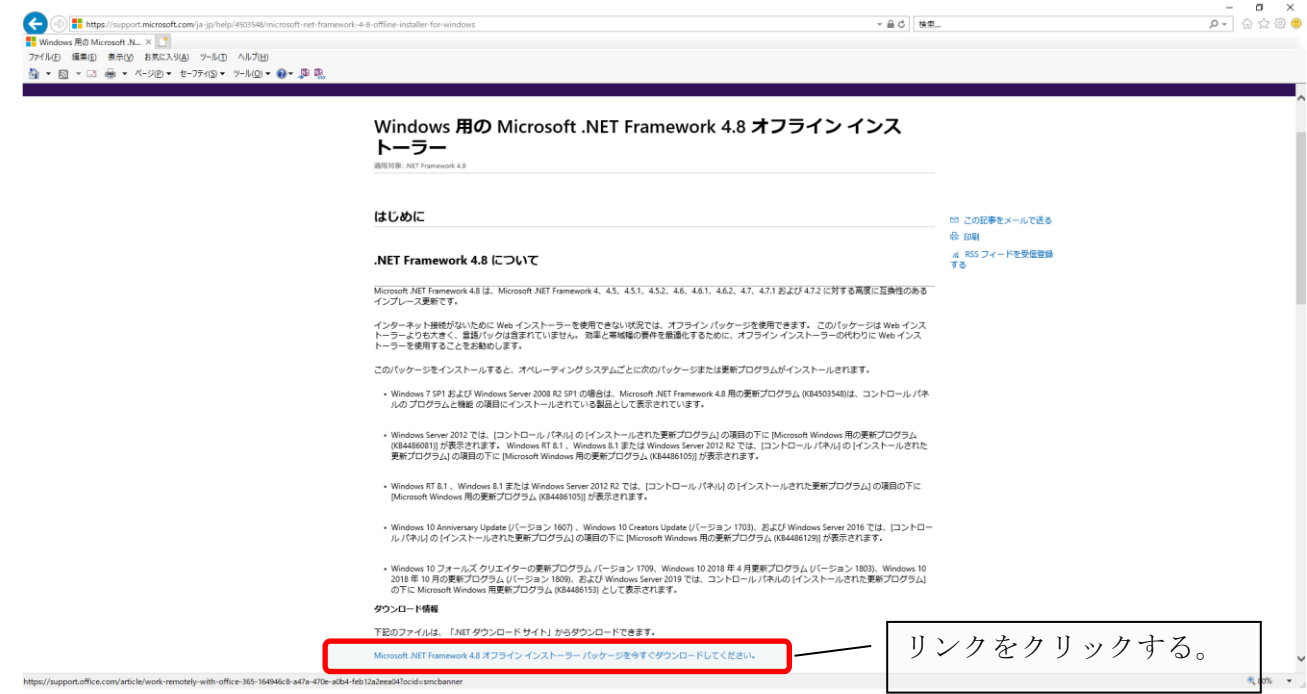

## 【参考】

[.NET Framework 4.8(オフライン インストーラー)]ダウンロードサイト

https://support.microsoft.com/ja-jp/help/4503548/microsoft-net-framework-4-8-offline-inst aller-for-windows

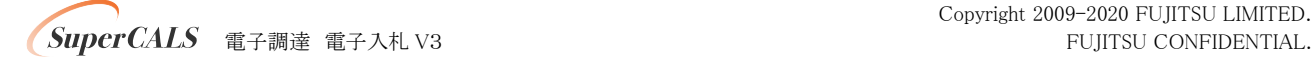

2. 商号または名称

[保存]ボタンの右端にある[▼]ボタンをクリックし、表示されるメニュー[名前を付けて保 存]をクリックします。

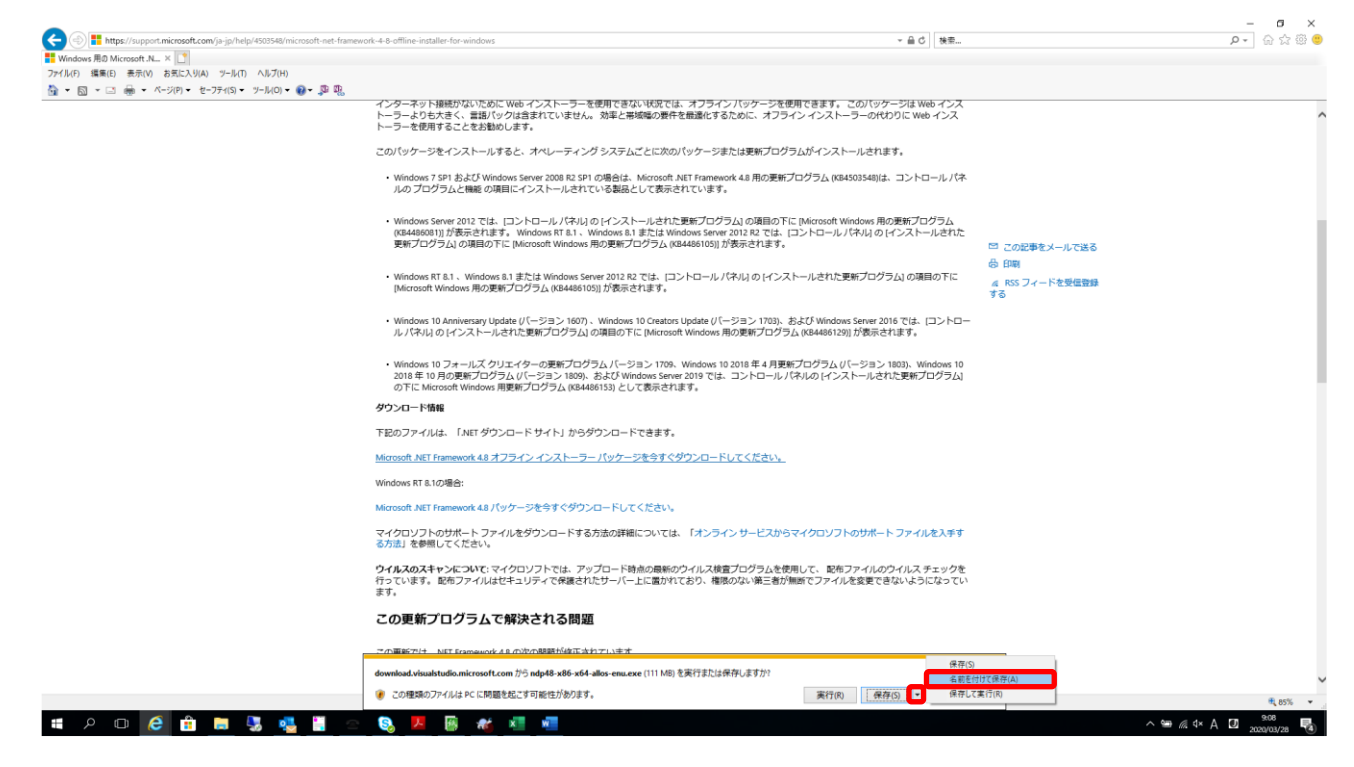

3. [保存する場所]を指定し、[保存]ボタンをクリックして、ご利用のコンピュータの任意の場 所にインストーラーを保存します。

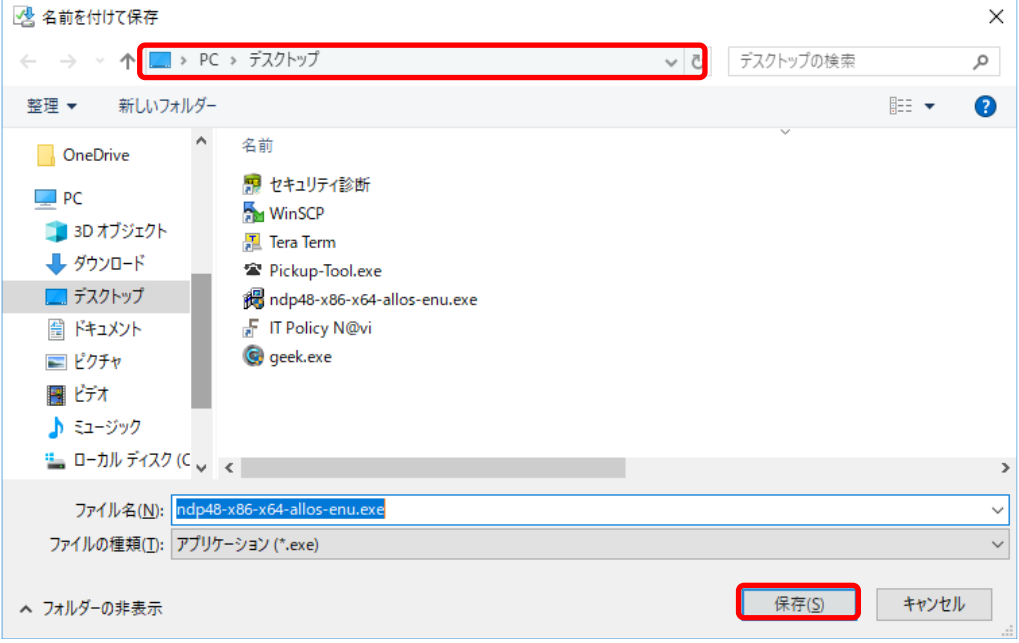

4. ダウンロードし、保存した[.NET Framework 4.8]のインストーラーをダブルクリックします。

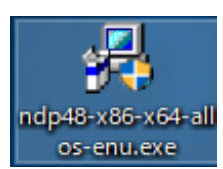

## 【参考】

インストールの最中に[ユーザアカウント制御]画面が表示される場合があります。[ユーザアカウント制御] 画面が表示された場合は、画面の指示に従って、インストール作業を進めてください。

5. ライセンス条項の内容を確認して、[同意する]を選択し、[インストール]ボタンをクリック します。

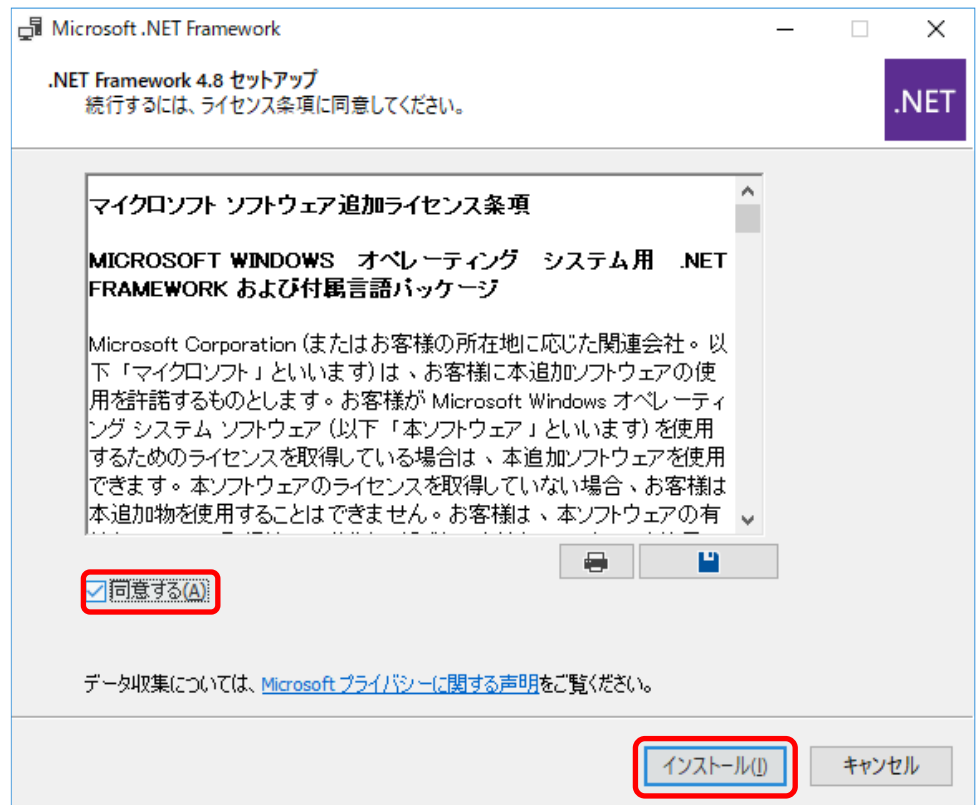

6. インストールが開始されますので、画面が切り替わるまで待ちます。

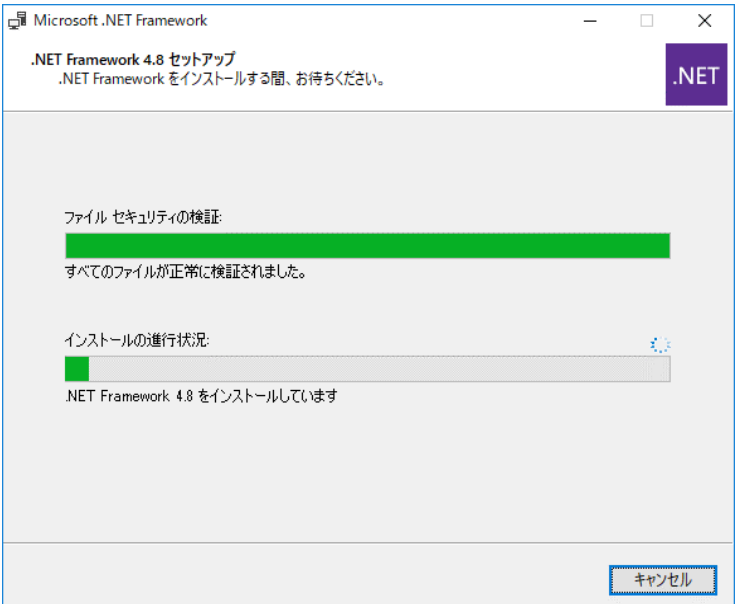

7. [完了]ボタンをクリックします。

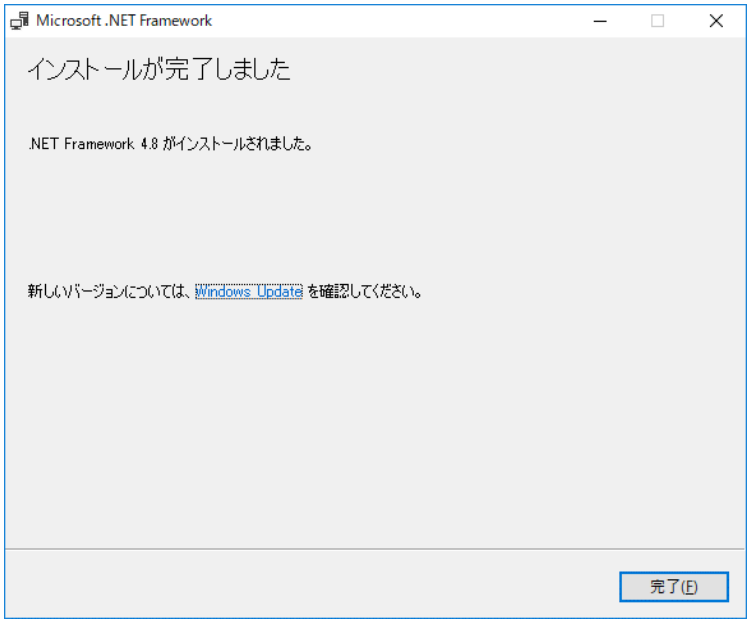

以上で「.NET Framework 4.8」のインストールは完了です。

**SuperCALS** 電子調達電子入札 V3 FUJITSU CONFIDENTIAL.